Arts 4 dementer mpowerment through artistic stimulation

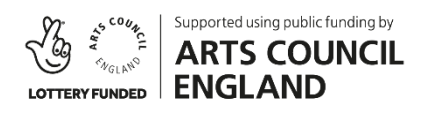

## *Arts 4 Dementia Zoom Guide*

## *Opening Zoom:*

- *On a Computer or Laptop:*
	- *Click on the Zoom Invitation Link, Zoom will open on your internet browser.* 
		- If you have not used Zoom before, clicking the link will automatically *download Zoom (this takes a few minutes.)*
		- o *If you have used Zoom before, you will be automatically connected.*
	- *On a Tablet, iPad or Smartphone:*

*If you are using a phone or tablet, download the Zoom Cloud Meetings app.* 

- o *Go to the App Store (for iPhones and iPads) or Google Play (for Android phones and tablets).*
- o *Click on the Zoom Invitation Link, you will be automatically connected.*

## *Zoom Controls:*

- *Audio: To control if other people can hear you in the meeting, you can click Mute/Unmute.*
	- o *Unmuted - If the microphone has no red line, you are not muted and can be heard.*
	- o *Muted - If the microphone a has a red line through it, you are muted.*
- **Video:** To control if other people can see you in the meeting, you can click *'Stop Video' or 'Start Video', which is next to the audio function.*

*(On a computer or laptop these are in the bottom left corner of the screen on a computer or laptop, on a tablet, iPad or smartphone, the controls are in the top right-hand corner)* 

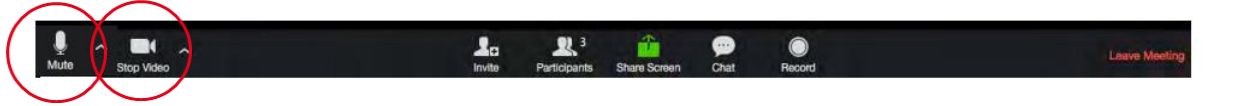

*Often it is recommended that you keep yourself muted, unless there is a discussion or an interactive exercise which requires you to contribute – this ensures there is no background noise for everyone else.*

## *Gallery View/Speaker View:*

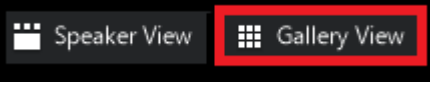

*The Speaker View and Gallery View button will allow you to change how you view the rest of the participants in the meeting:*

- *Speaker View: The video of the current speaker fills most of the screen and the*
- *videos of the other participants are in much smaller squares at the top of the screen.*
- *Gallery View: All the participants are visible, with each of their videos the same size.*

*(On a computer or laptop these are in the upper right-hand corner, on a tablet, iPad or smartphone, you can swipe left or right to switch between Gallery View and Speaker View)*